## **SFAREGS – STUDENT COURSE REGISTRATION**

SFAREGS allows the user to access a student's current registration. In this form the user can:

- Add a class
- Drop a class
- Change a class to Audit
- Update Academic Standing

To look up a student, enter the term to be reviewed and the student's M#. If an M# is not available, query the student's name by clicking the '…' in the ID field.

Once the term and M#/Name is displayed, click GO.

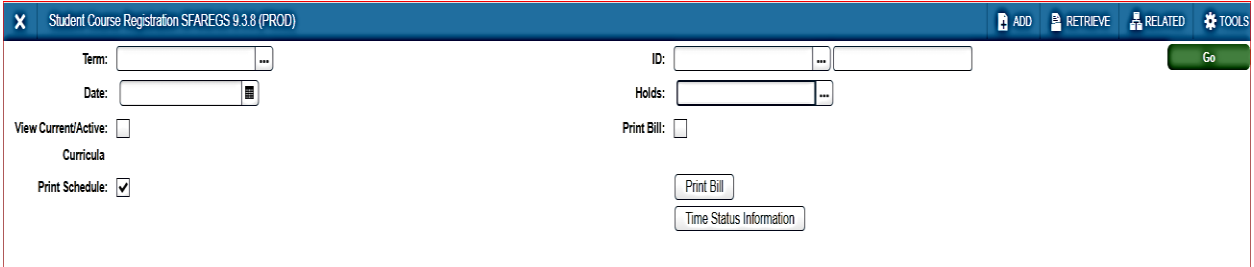

If a student has a hold, an error message will display:

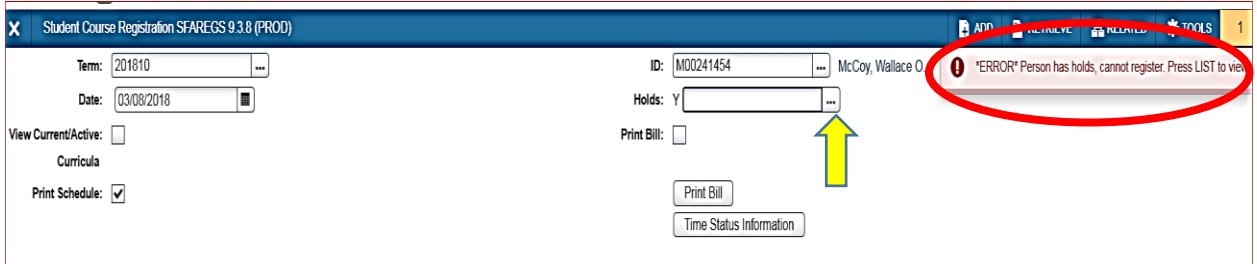

To view holds on the account, click '…' in the Holds field, which will open the student's SOAHOLDQ form, displaying current holds. Note: SOAHOLD does not display Advising Holds.

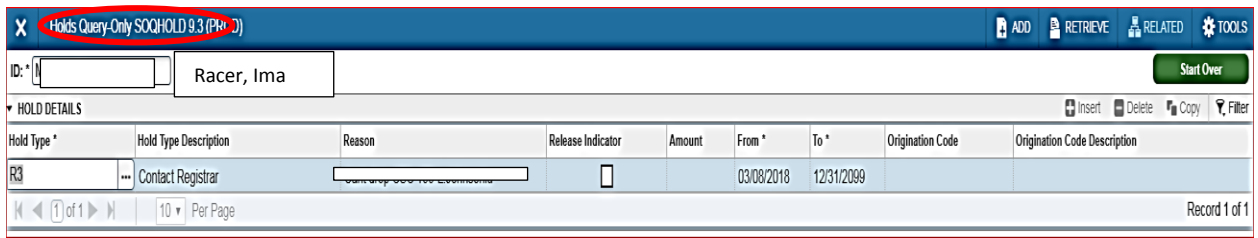

To continue on to a student's class registration who has a hold, enter the code (given to the user by Registrar administrators, in the Holds field, and click GO. The system will take you to the student's course registration page, as shown below. This screen will show class, sections credit hours, billing hours, part of term, instructional method and campus. To view the student's course registration which includes day, times, and instructor go to the SFARGEQ form. See further down the tutorial for SFAREGQ navigation.

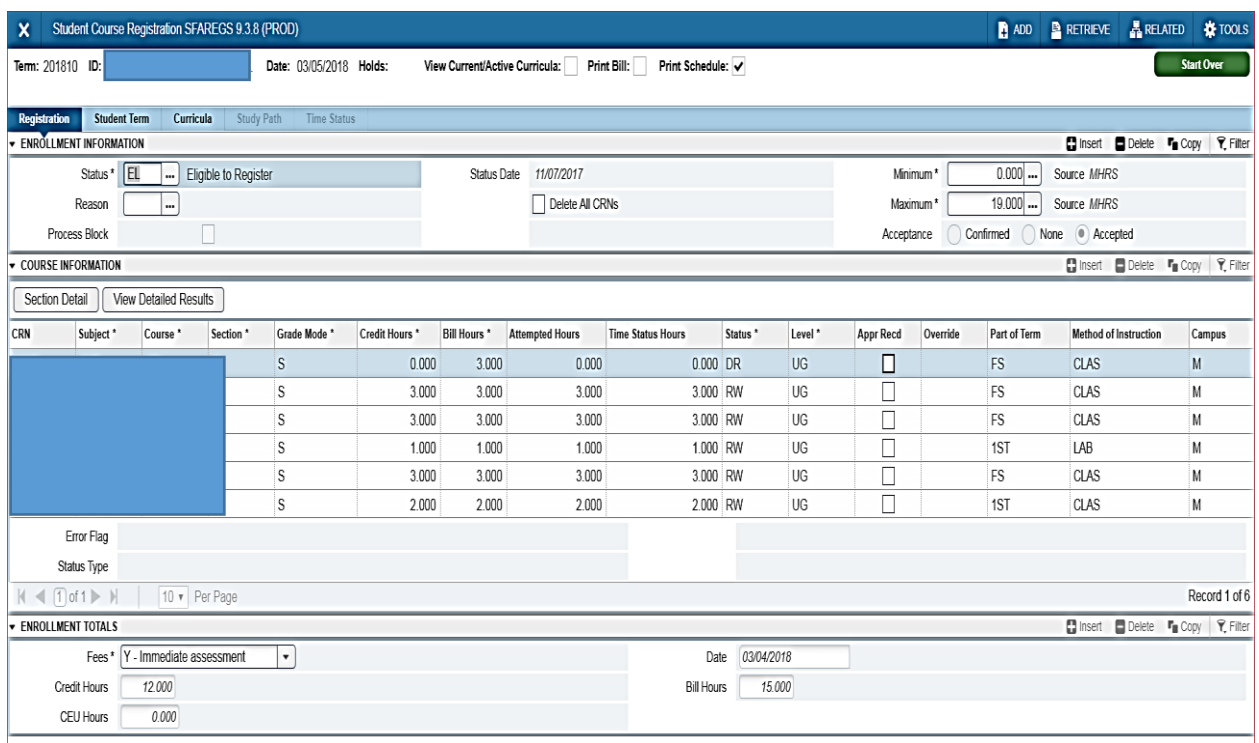

The course information block is where changes are made to the student's semester registration, such as changing a class to Audit once the instructor approved audit form is received. This block will also show any classes dropped once a semester has started. Codes are shown in the Status column. NOTE: Classes dropped prior to the first day of the semester will not show in SFAREGS or SFAREGQ.

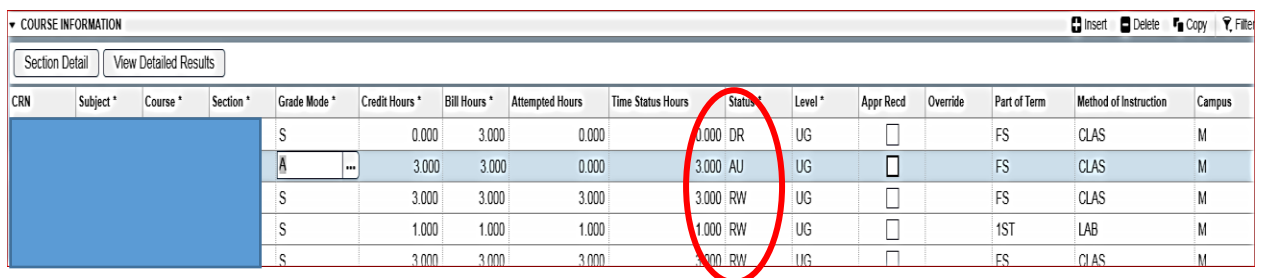

## **SFAREGQ – REGISTRATION QUERY ONLY**

Enter the student's M# or name or use the query function to find the student; click GO.

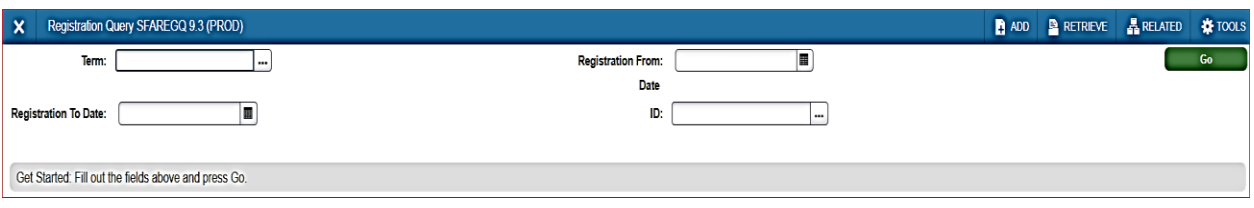

The student's class schedule will show each class, day and time, part of term, campus. To see additional information move the scroll bar to the right to view the information.

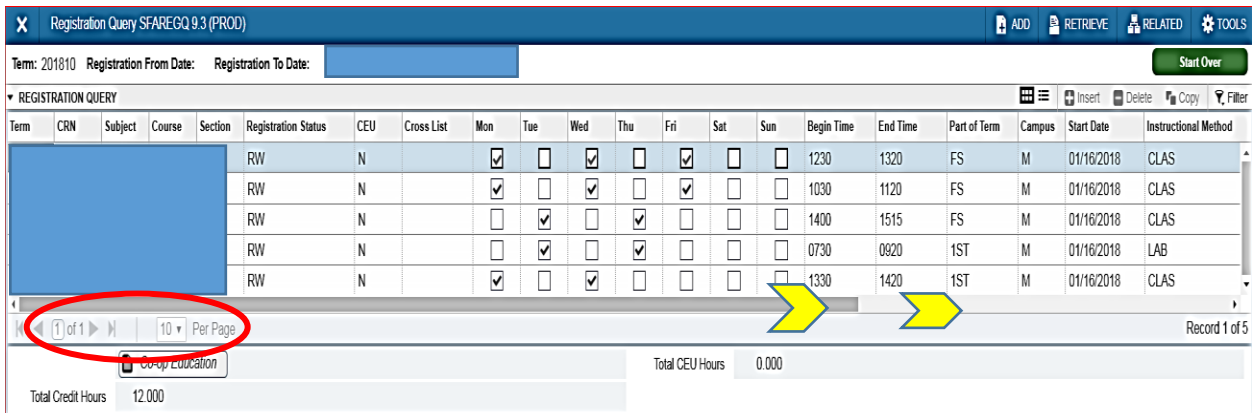

If a student is taking more classes than what the screen is showing, change the Per Page number, found at the bottom left of the page, as shown above.

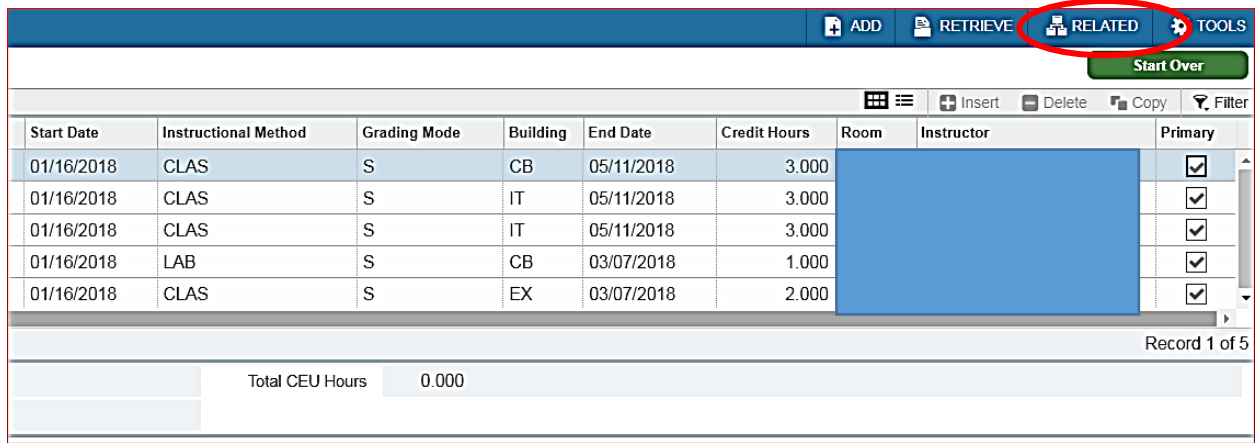

To view other forms Related to SFAREGS, click the word, RELATED, at the top right of the screen.